# Visualizzazione delle statistiche RMON sugli switch gestiti serie 200/300

# **Obiettivi**

RMON (monitoraggio da rete remota) fornisce informazioni che possono essere utilizzate da un amministratore per monitorare, analizzare e risolvere problemi relativi a una LAN. La pagina Statistiche visualizza informazioni dettagliate sulle dimensioni dei pacchetti e sugli errori a livello fisico. Le informazioni visualizzate sono conformi agli standard RMON.

L'obiettivo di questo articolo è spiegare come visualizzare le statistiche RMON sugli switch gestiti serie 200/300.

### Dispositivi interessati

· SF/SG serie 200 e SF/SG serie 300 Managed Switch

### Versione del software

•1.3.0.62

# Statistiche RMON

Passaggio 1. Accedete all'utility di configurazione Web e scegliete Stato e statistiche > RMON > Statistiche. Viene visualizzata la pagina Statistiche:

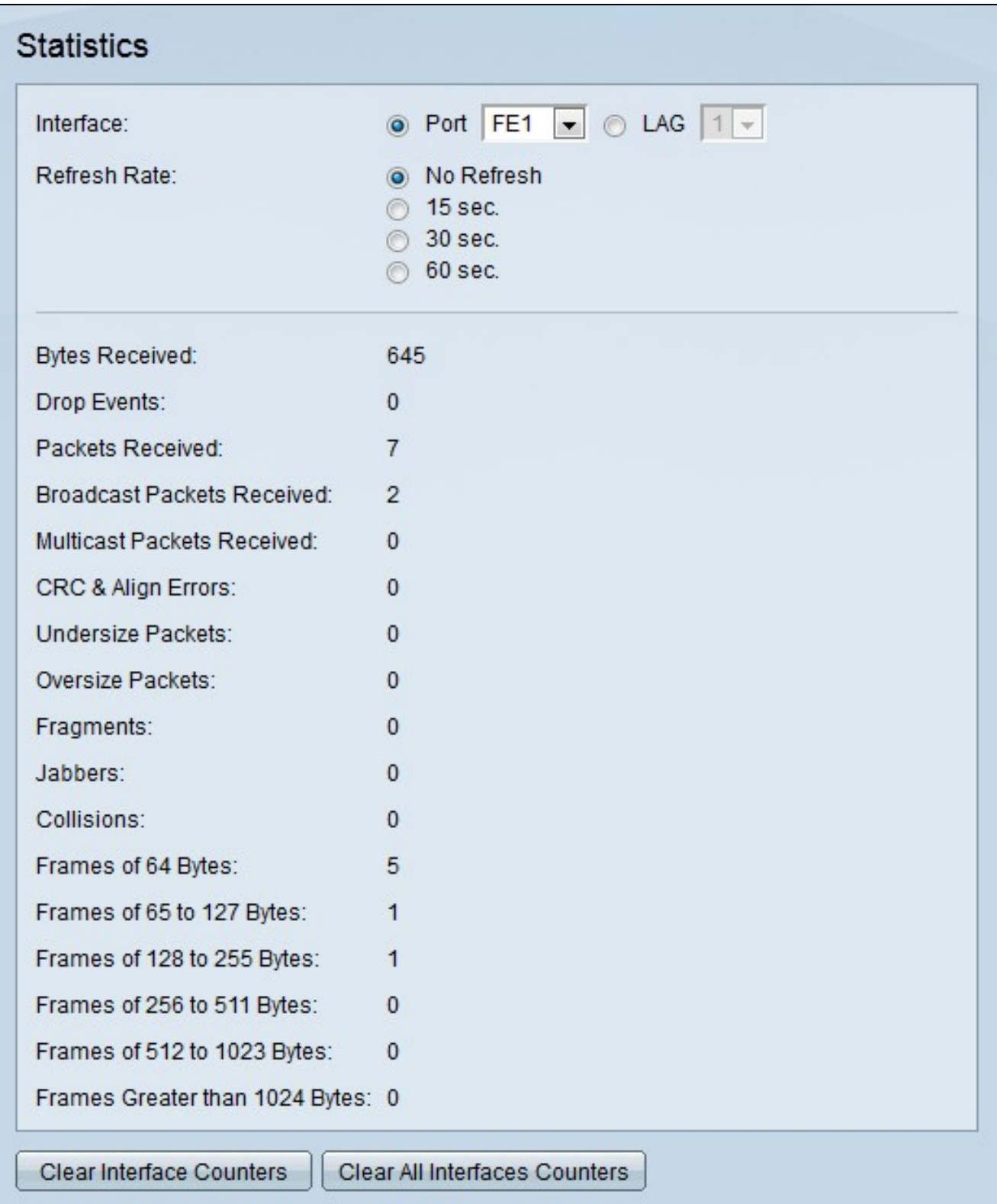

Passaggio 2. Fare clic sul pulsante di opzione corrispondente all'interfaccia desiderata per la quale si desidera visualizzare le statistiche.

· Porta: dall'elenco a discesa Porta scegliere una porta.

· LAG - Dall'elenco a discesa LAG scegliere un LAG.

Passaggio 3. Fare clic sul pulsante di opzione corrispondente al tempo desiderato per l'aggiornamento delle statistiche nel campo Frequenza di aggiornamento.

Nella seconda area della pagina vengono visualizzate le statistiche RMON per l'interfaccia specificata.

· Byte ricevuti: numero di ottetti (pacchetto da 8 byte) ricevuti, inclusi i pacchetti errati e gli ottetti Frame Check Sequence (FCS), ma esclusi i bit di framing.

· Drop Events: numero di pacchetti scartati.

· Pacchetti ricevuti: numero di pacchetti validi ricevuti, inclusi i pacchetti multicast e broadcast.

· Pacchetti broadcast ricevuti: numero di pacchetti broadcast validi ricevuti.

· Pacchetti multicast ricevuti — Numero di pacchetti multicast validi ricevuti.

· Errori CRC e allineamento: numero di errori CRC (Cyclic Redundancy Check) e di allineamento. Gli errori CRC e Alignment si verificano quando si verifica una modifica dei dati dall'origine alla destinazione.

· Pacchetti di dimensioni inferiori: numero di pacchetti ricevuti inferiori a 64 ottetti.

· Pacchetti di dimensioni superiori: numero di pacchetti ricevuti superiori a 1518 ottetti.

· Frammenti: numero di frammenti (pacchetti con meno di 64 ottetti, che escludono i bit di framing, ma includono gli ottetti FCS) ricevuti.

· Jabber: numero totale di pacchetti ricevuti superiori a 1632 ottetti. Questo numero esclude i bit del frame, ma include gli ottetti FCS con un FCS errato con un numero integrale di ottetti (errore FCS) o un FCS errato con un numero di ottetto non integrale (errore di allineamento).

· Collisioni — Numero di collisioni ricevute.

· Frame di 64 byte - Numero di frame ricevuti che contengono 64 byte.

· Frame da 65 a 127 byte - Numero di frame ricevuti contenenti da 65 a 127 byte.

· Frame da 128 a 255 byte - Numero di frame ricevuti contenenti da 128 a 255 byte.

· Frame da 256 a 511 byte - Numero di frame ricevuti contenenti da 256 a 511 byte.

· Frame da 512 a 1023 byte - Numero di frame ricevuti contenenti da 512 a 1023 byte.

· Frame superiori a 1024 Byte: numero di frame ricevuti contenenti da 1024 a 2000 byte, inclusi i frame jumbo.

Passaggio 4. (Facoltativo) Fare clic su Cancella contatori interfaccia per ripristinare tutti i contatori sull'interfaccia specificata.

Passaggio 5. (Facoltativo) Fare clic su Clear All Interfaces Counters per ripristinare tutti i contatori di tutte le interfacce.

#### Informazioni su questa traduzione

Cisco ha tradotto questo documento utilizzando una combinazione di tecnologie automatiche e umane per offrire ai nostri utenti in tutto il mondo contenuti di supporto nella propria lingua. Si noti che anche la migliore traduzione automatica non sarà mai accurata come quella fornita da un traduttore professionista. Cisco Systems, Inc. non si assume alcuna responsabilità per l'accuratezza di queste traduzioni e consiglia di consultare sempre il documento originale in inglese (disponibile al link fornito).